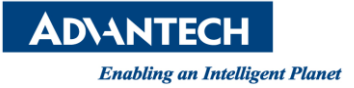

# **Advantech AE Technical Share Document**

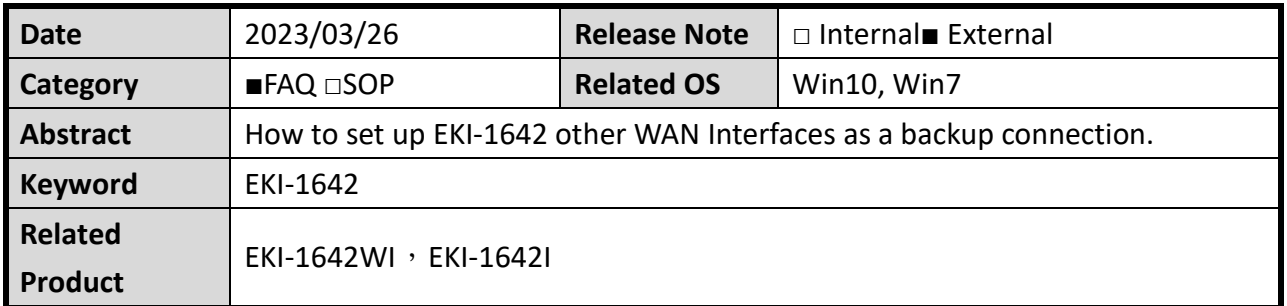

### ■ **Description:**

EKI-1642 提供使用其他 WAN 連線介面,作為上網際網路的備援連線。 假設 EKI-1642 同時具備 4G LTE 上網和有線網路對外上網,可透過設定將其中 WAN 連線 介面作為上網際網路的備援。

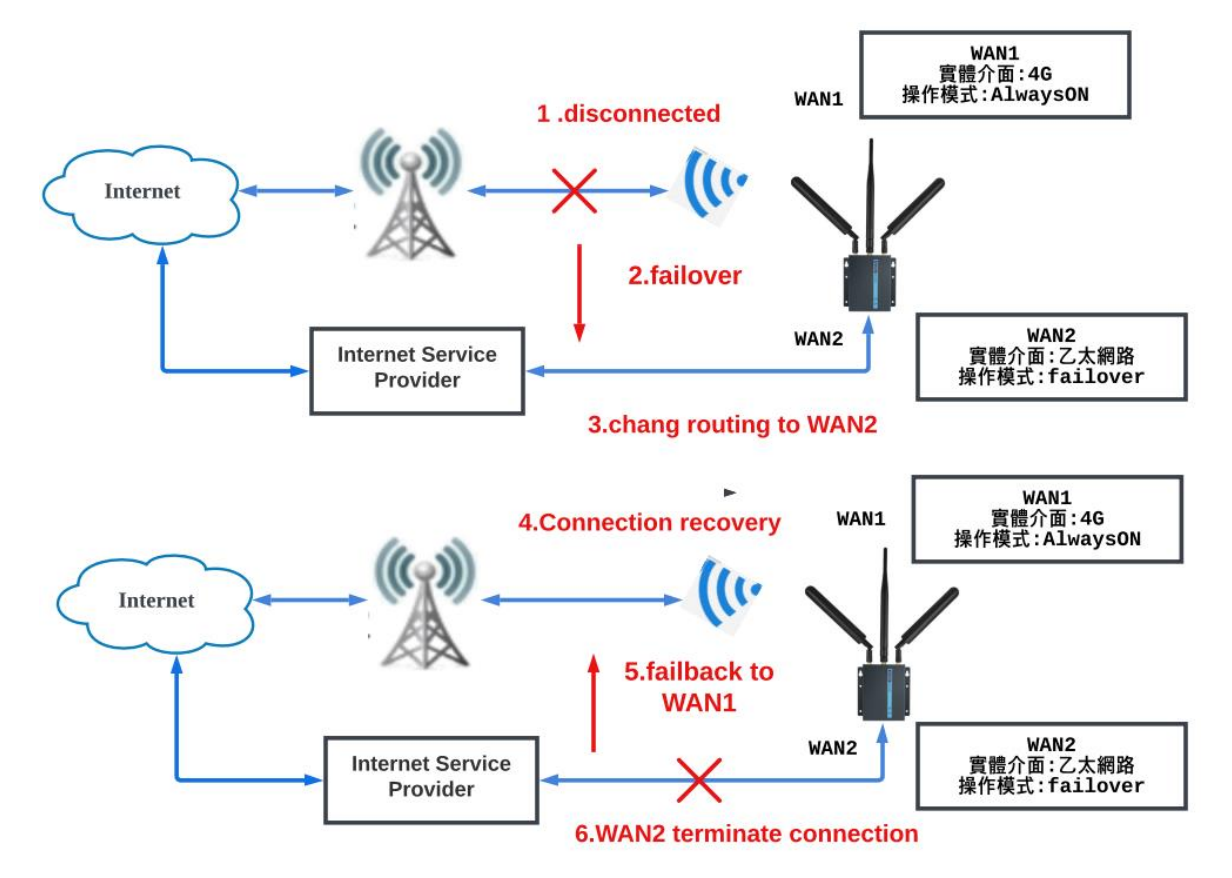

**ADVANTECH Enabling an Intelligent Planet** 

#### ■ **Brief Solution - Step by Step:**

請先將電腦 IP 設定和 EKI-1642 的 IP 相同網域並直接連線。此範例架構如下 目前 EKI-1642 LAN2 IP:192.168.1.1

電腦 IP:192.168.1.10

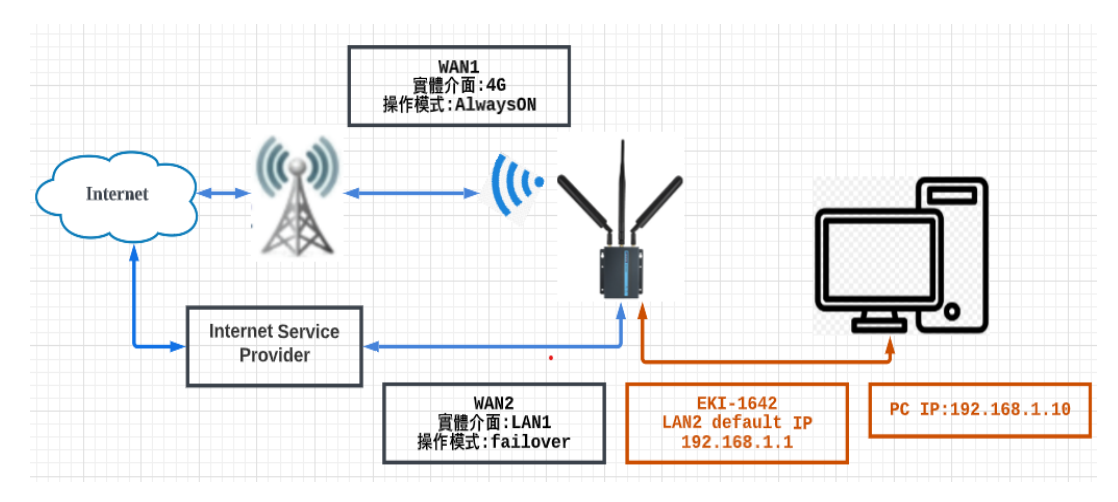

電腦執行瀏覽器輸入 EKI-1642 LAN2 IP:192.168.1.1,可顯示 EKI-1642 登入書面

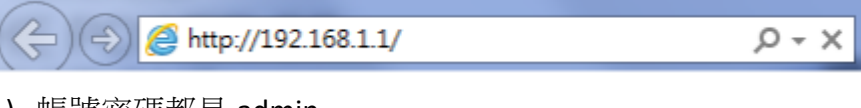

1) 帳號密碼都是 admin

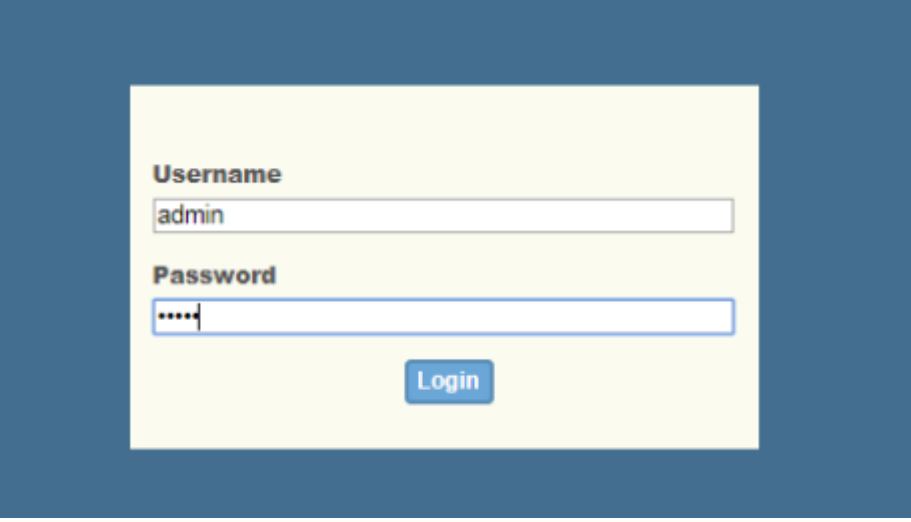

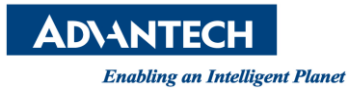

## ◆ Status>>Basic Network>>WAN&Uplink

## 1) 選擇 WAN2 點選 Edit

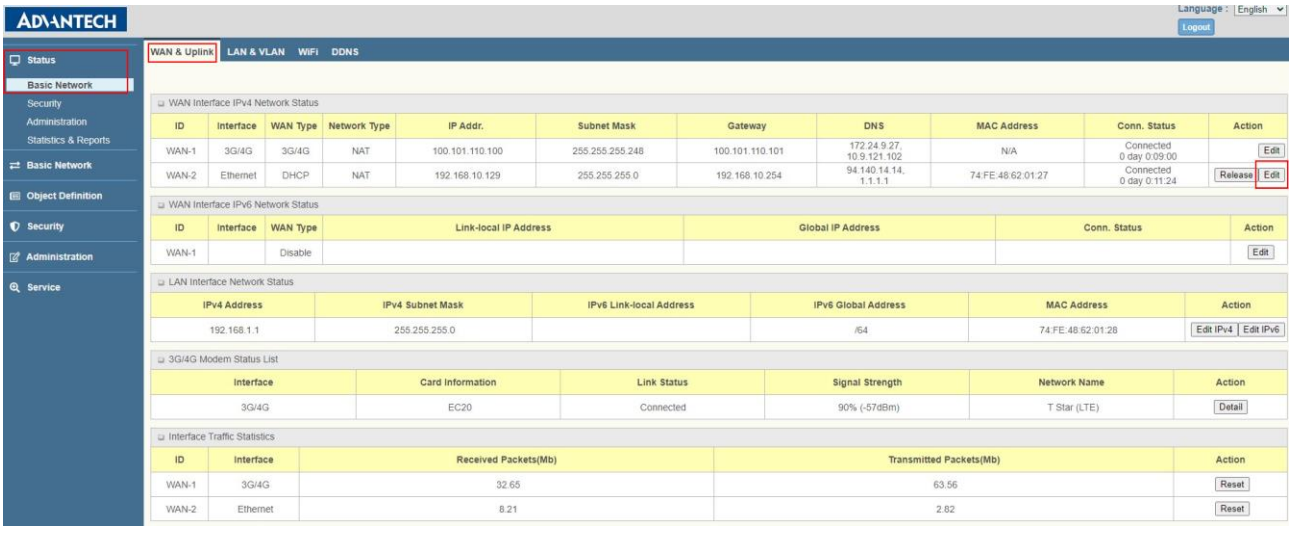

- ◆ 在 WAN&Uplink>>Physical interface 頁面>>interface configuration(WAN-2)
	- 1) Physical interface:Ethernet
	- 2) Operation mode:Failover WAN1

勾選 Seamless 功能, 即當 WAN1 會恢復連線後, WAN2 不會終止連線。 WAN2 會保持連線,但不會傳送數據。

3) 點選 Save

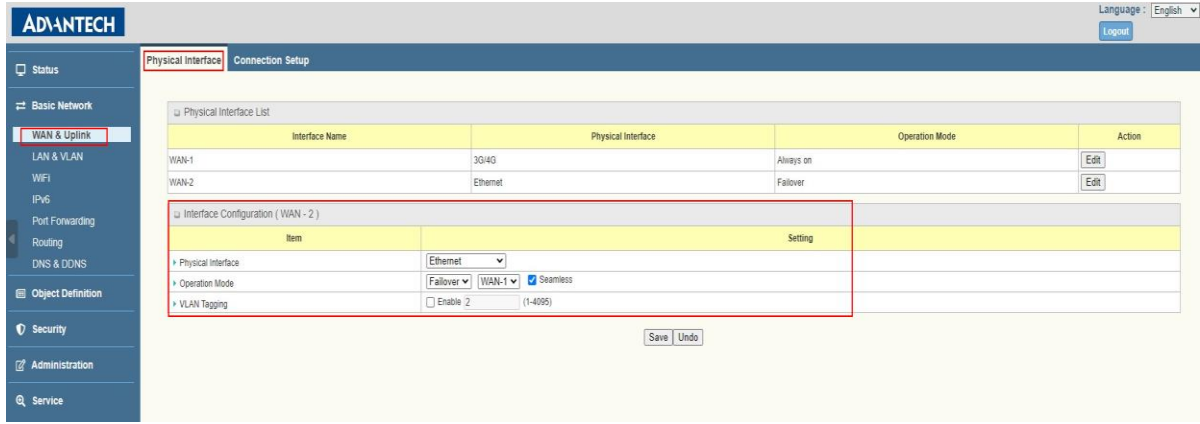

■ Contact Window and File Link: <https://www.advantech.com/zh-tw/support/details/manual?id=1-24BZ7PR>